# **Hoe werkt de importfunctie in de Private Wealth Navigator?**

#### **Stap 1:**

Download een nieuw bestand van de Private Wealth Navigator. Open dit en hef de beveiligde weergave op en stel de macro's in als daar om wordt gevraagd. Vul vervolgens na de welkomstboodschap uitsluitend uw User Code in:

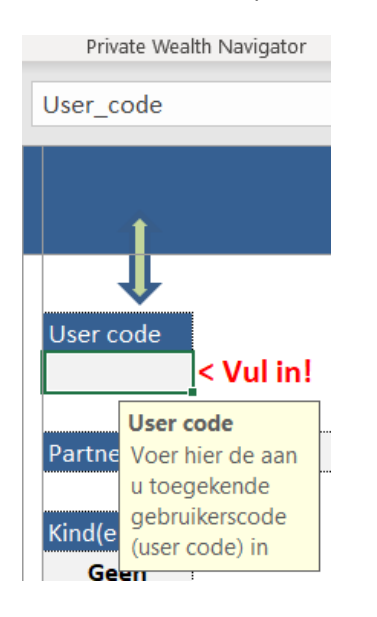

## **Stap 2**

Klik vervolgens in de PWN werkbalk op de knop 'Vorige Planning':

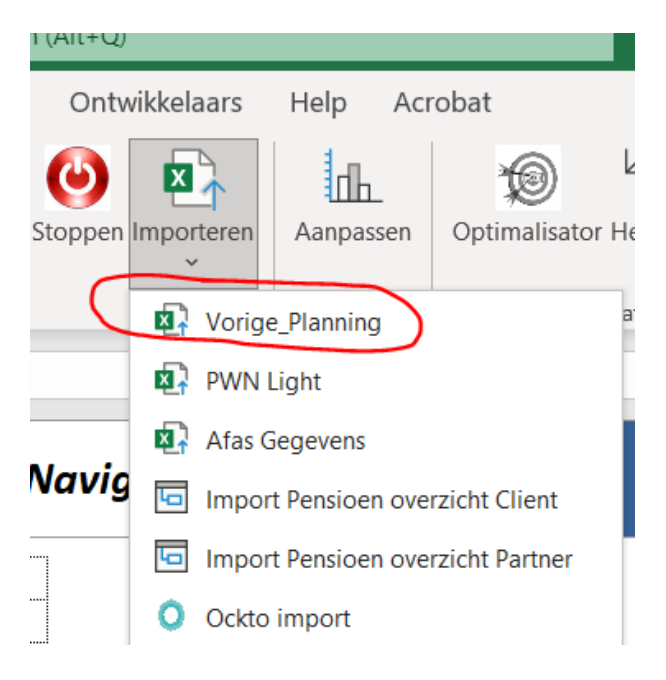

## **Stap 3**

Navigeer naar de map waar de eerder gemaakte planning van uw klant is opgeslagen en dubbelklik op het betreffende PWN bestand. De import gaat nu vanzelf starten:.

#### **Stap 4**

Na circa 30 seconden (afhankelijk van de omvang van de data) verschijnt de melding dat de import gereed is:

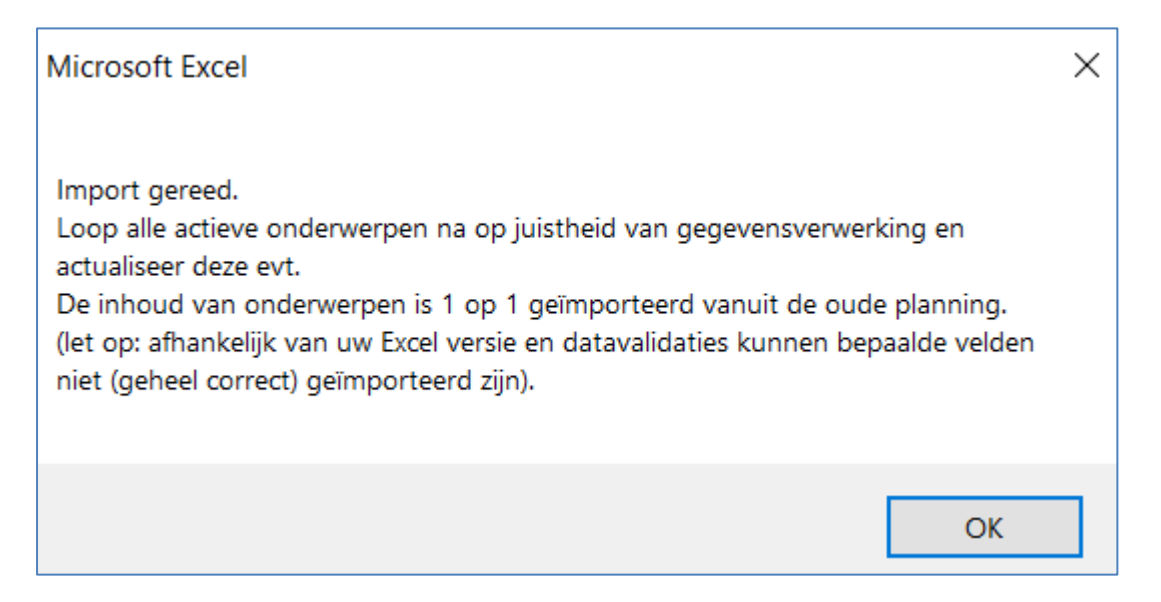

Loop alle onderwerp die ingevuld zijn na. Alle geimporteerde gegevens zijn daarbij in blauwe kleur aangegeven

Gegevens die niet konden worden geimporteerd zijn in het rood gekleurd en kunt u alsnog handmatig aanpassen.

Na controle van de geactiveerde onderwerpen kunt u met de knop 'Wis Opmaak' (onder de knop 'Importeren) de blauwe en rode kleuren wissen. Dit gebeurt ook automatisch zodra u de planning opslaat.